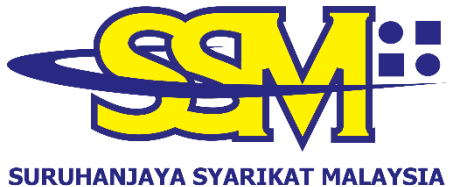

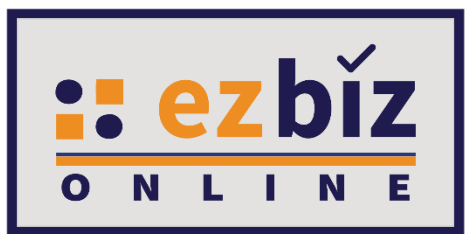

#### **COMPANIES COMMISSION OF MALAYSIA** (Agensi di bawah KPDNHEP)

# **TATACARA PENGGUNA EZBIZ MENDAFTAR SKIM PENDAFTARAN PERNIAGAAN PRIHATIN**

**SSM**

**Versi 1.0**

**15 Februari 2021**

# **CARA PERMOHONAN PENDAFTARAN PERNIAGAAN BARU MELALUI PORTAL EZBIZ ONLINE**

#### **A. CARA MENDAFTAR SEBAGAI PENGGUNA EZBIZ ONLINE**

1. a) Tekan **"Sign Up"**.

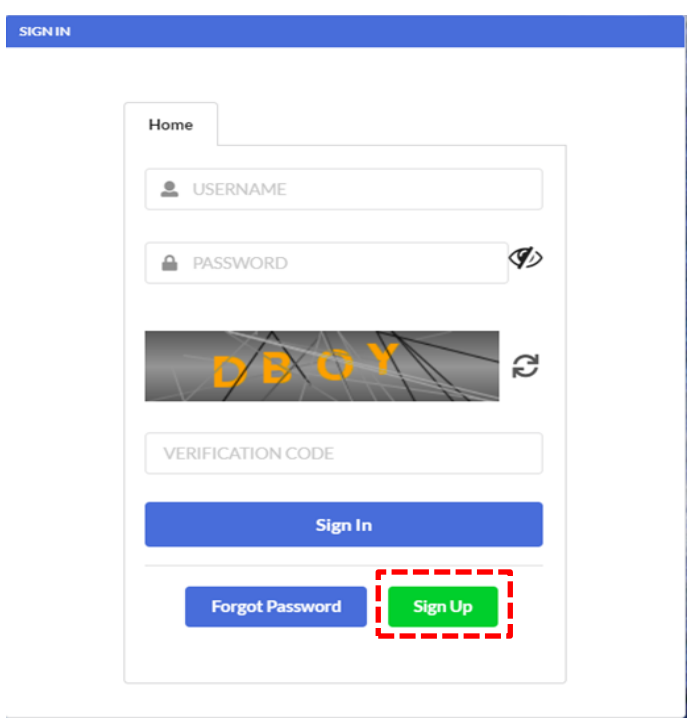

2. a) Sila isikan semua maklumat yang bertanda (**\***). b) Selepas selesai, tekan **"Register".**

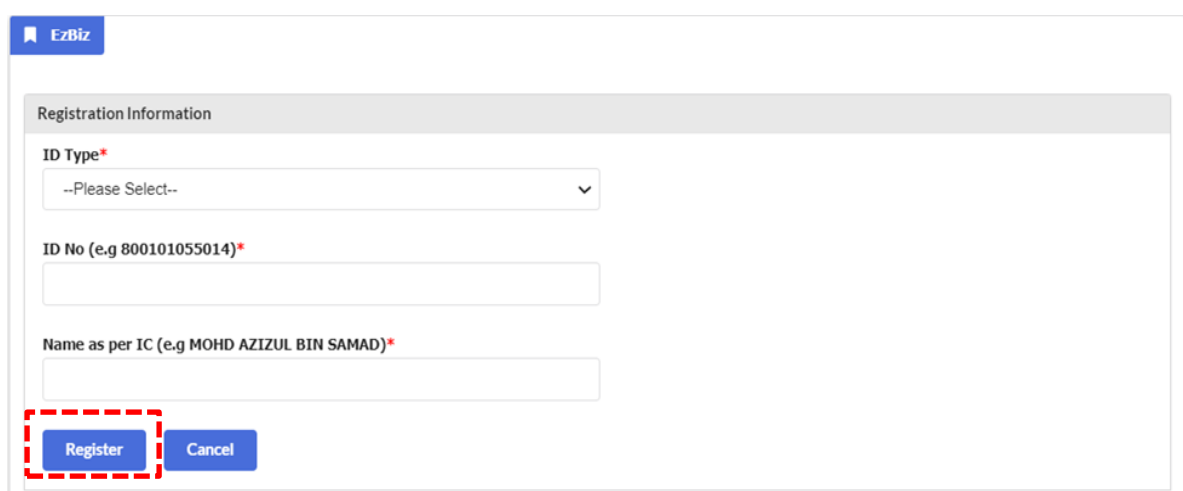

# 3. a) Sila isikan semua maklumat yang bertanda (**\***).

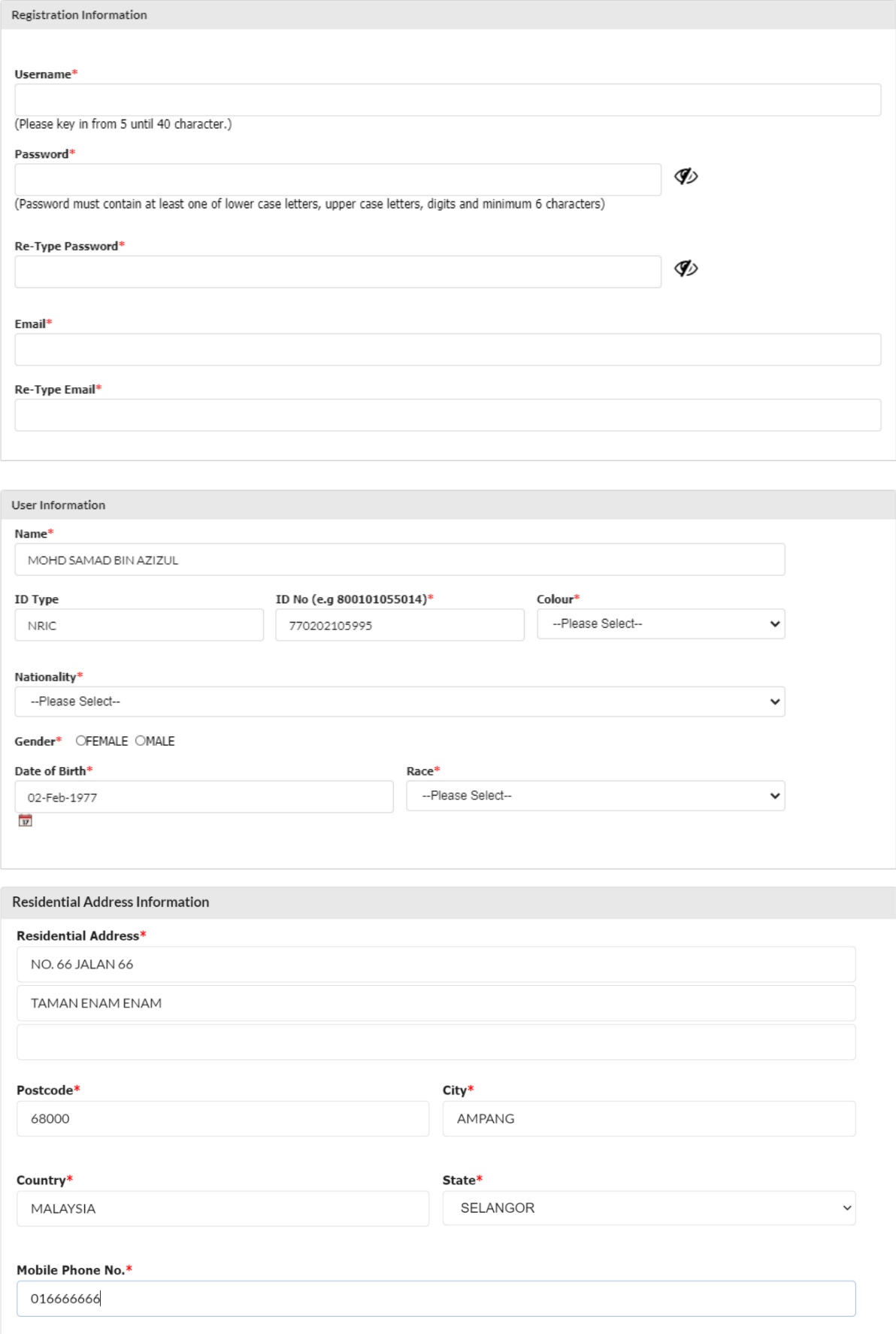

- b) Tick di bahagian "Declaration"
- c) Selepas selesai, tekan **"Save"**

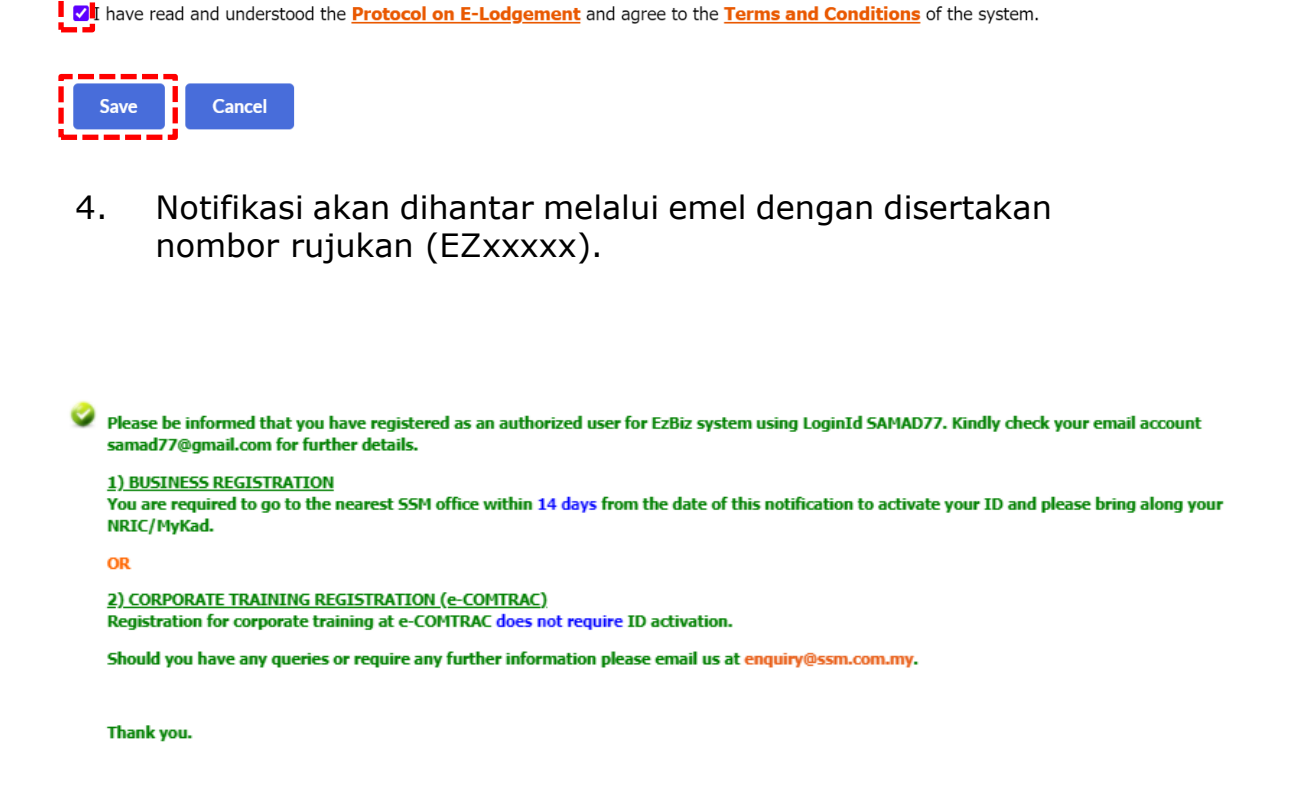

5. Pengguna perlu hadir ke pejabat SSM yang berdekatan bagi tujuan verifikasi ID (secara **one-off** sahaja) dengan membawa:

1) Kad pengenalan,

Declaration:

- 2) Surat pengesahan JPN jika cap ibu jari rosak (Jika berkaitan) atau,
- 3) Kad OKU (Jika berkaitan).

6. Setelah selesai, pengguna akan menerima emel memaklumkan proses verifikasi telah BERJAYA dan ID Ezbiz telah diaktifkan.

# **B. CARA MENGEMUKAKAN PERMOHONAN SKIM PENDAFTARAN PERNIAGAAN PRIHATIN SSM**

#### **1. "Sign In"**

- (a) Masukkan **"USERNAME"**
- (b) Masukkan **"PASSWORD"** boleh klik ikon mata jika ingin lihat kata laluan yang telah ditaip.
- (c) Masukkan **"VERIFICATION CODE"** dan,
- (d) Klik **"Sign In"**

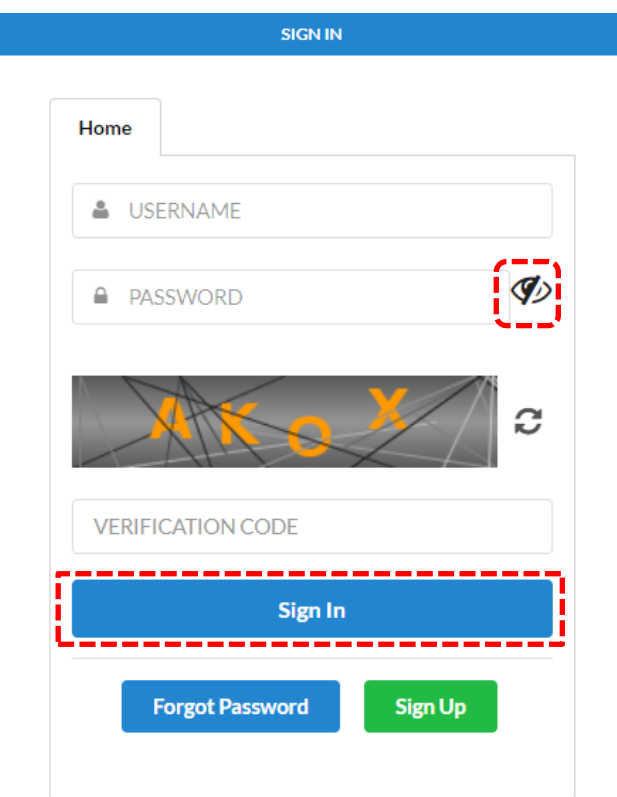

- 2. Pergi ke menu dan klik **'My Business Services'**
- (a) Klik **"New Business"**

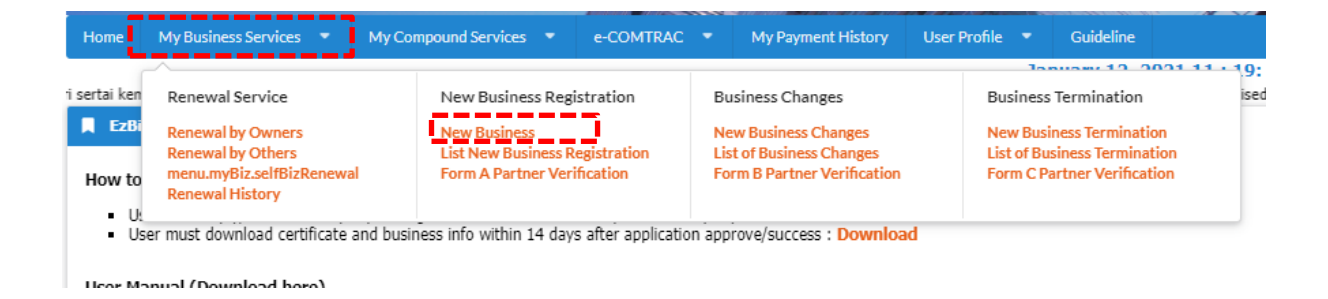

### 3. **"Main Information"**

- (a) Sila pilih **"Name Type"** sama ada; (i) Trade Name: Menggunakan Nama Tred. (ii)Personal Name: Menggunakan nama sendiri seperti dalam Kad Pengenalan (MyKad/MyPR)
- (b) Masukkan **"Business Start Date"**
- (c) Masukkan **"Partnership Agreement Date" (jika ada)**
- (d) Sila pilih **"Incentive" (Skim Pendaftaran Perniagaan Prihatin).**
- (e) Sila pilih **"Registration Period"** dengan membuat pilihan bermula 1 tahun hingga 5 tahun.
- (f) Sila pilih bahagian **"Business Info"** untuk pilih **"Yes**" jika setuju untuk beli info perniagaan, atau **"No"** jika tidak setuju untuk beli info perniagaan.
- (g) Status akan menunjukkan **"DATA ENTRY".**

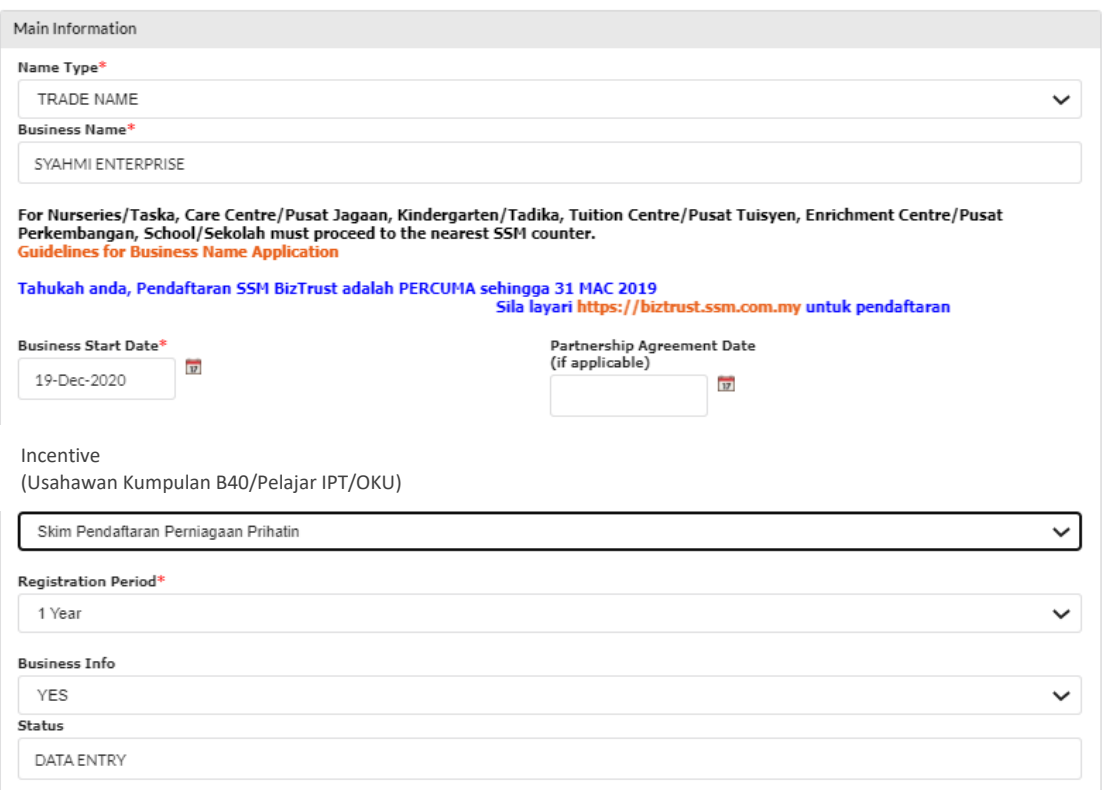

4. (a) **"Incubator"** – Pilih **"YES"** jika anda peniaga atas talian di Sarawak yang menggunakan khidmat incubator. Klik **"NO"** jika tidak berkenaan.

Sila layari [www.centacube.com.my](http://www.centacube.com.my/) untuk maklumat lanjut.

(b) **"Is Online Seller?"** – Pilih **"YES"** jika perniagaan secara atas talian. Pilih **"NO"** jika tidak berkenaan.

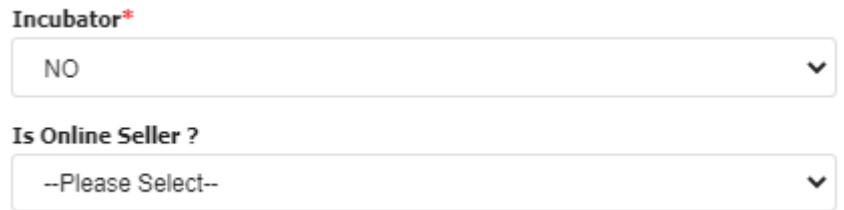

#### 5. **"Main Address"** dan **"Mailing Address"**

(a) Masukkan semua ruangan yang bertanda (**\***)

(b) Masukkan **POSKOD** terlebih dahulu, dan senarai **"TOWN"** akan keluar.

(c) Jika **"Mailing Address"** sama dengan **"Main Address"** tekan **"Copy From Main Address".**

(d) Tekan butang **'Next'**

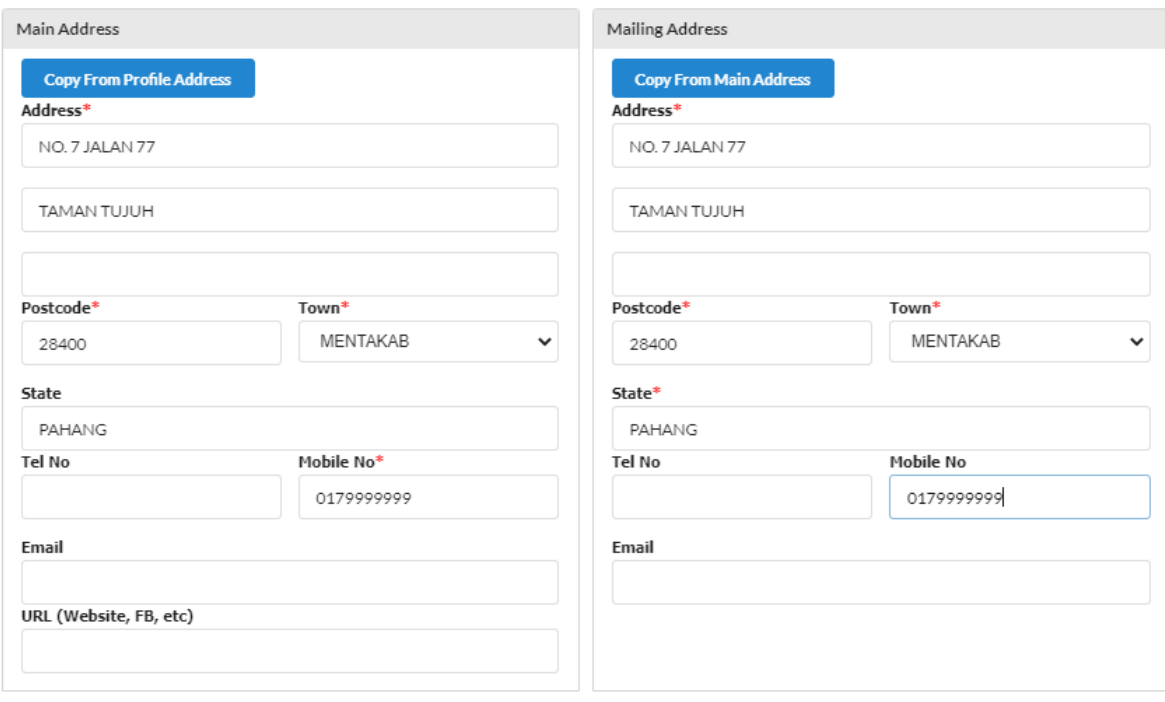

Next

# 6. **"Branches Information"** (hanya jika ada cawangan)

- (a) Masukkan semua ruangan yang bertanda (**\***)
- (b) Klik **"Add/Update Branch".**
- (c) Sebarang pertambahan cawangan akan dikenakan bayaran RM5 untuk setahun bagi pendaftaran setiap satu cawangan.
- (d) Tekan butang **'Next'**

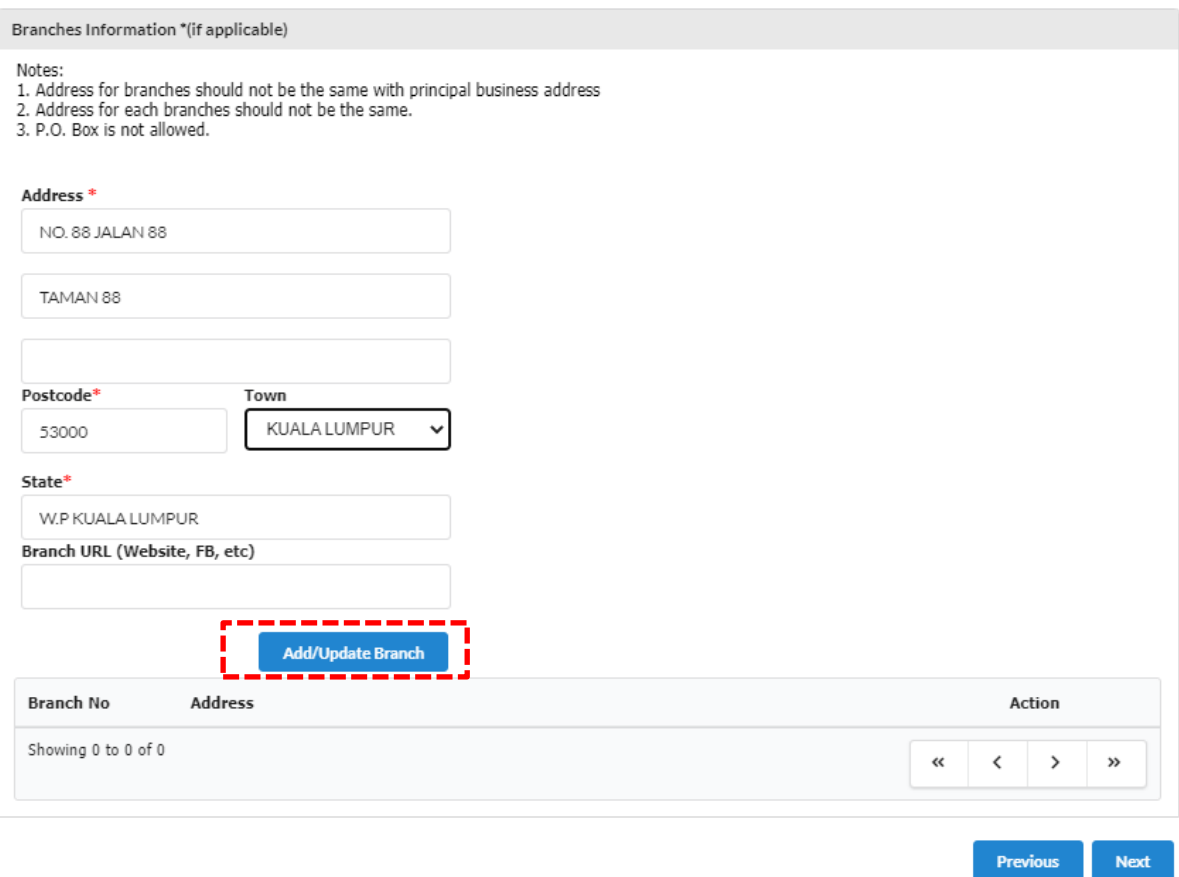

# 7. **"Business Information"**

(a) Isikan jenis perniagaan secara terperinci di ruangan kotak **"Types of Business"**

# (b) Klik **"Add Business Code".**

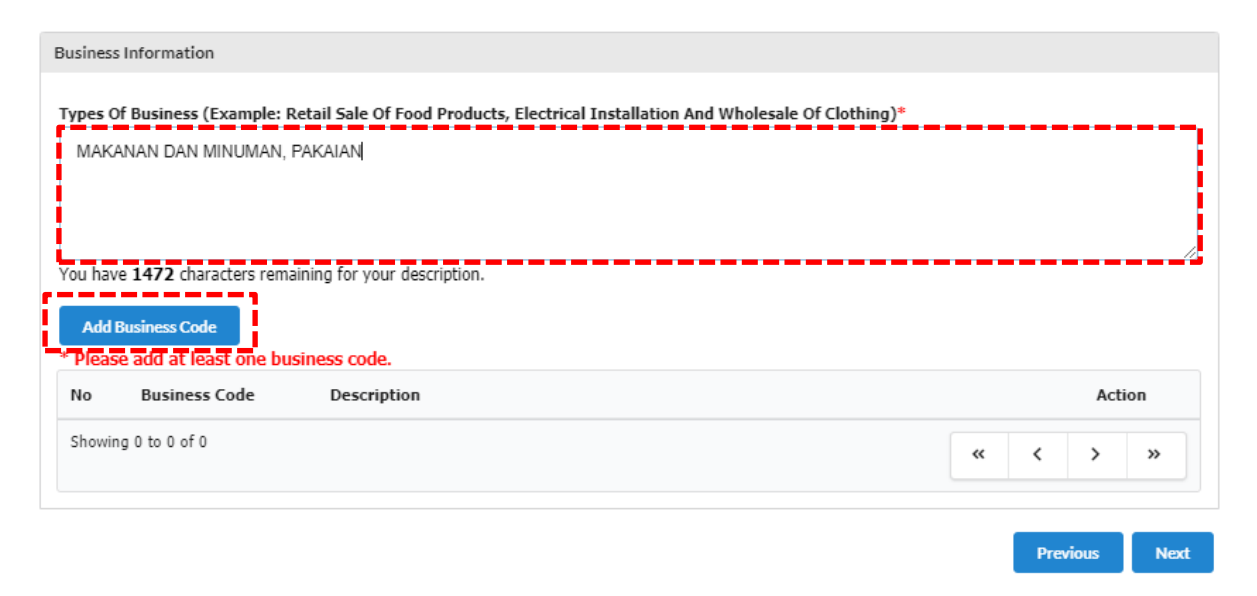

(c) Isikan jenis perniagaan dalam kotak **"Keyword"** dan klik **"Search"** (d) Pilih **"Business Code"** yang berkaitan sekurang-kurangnya 1 pilihan dan klik **"Add Selected Code"**

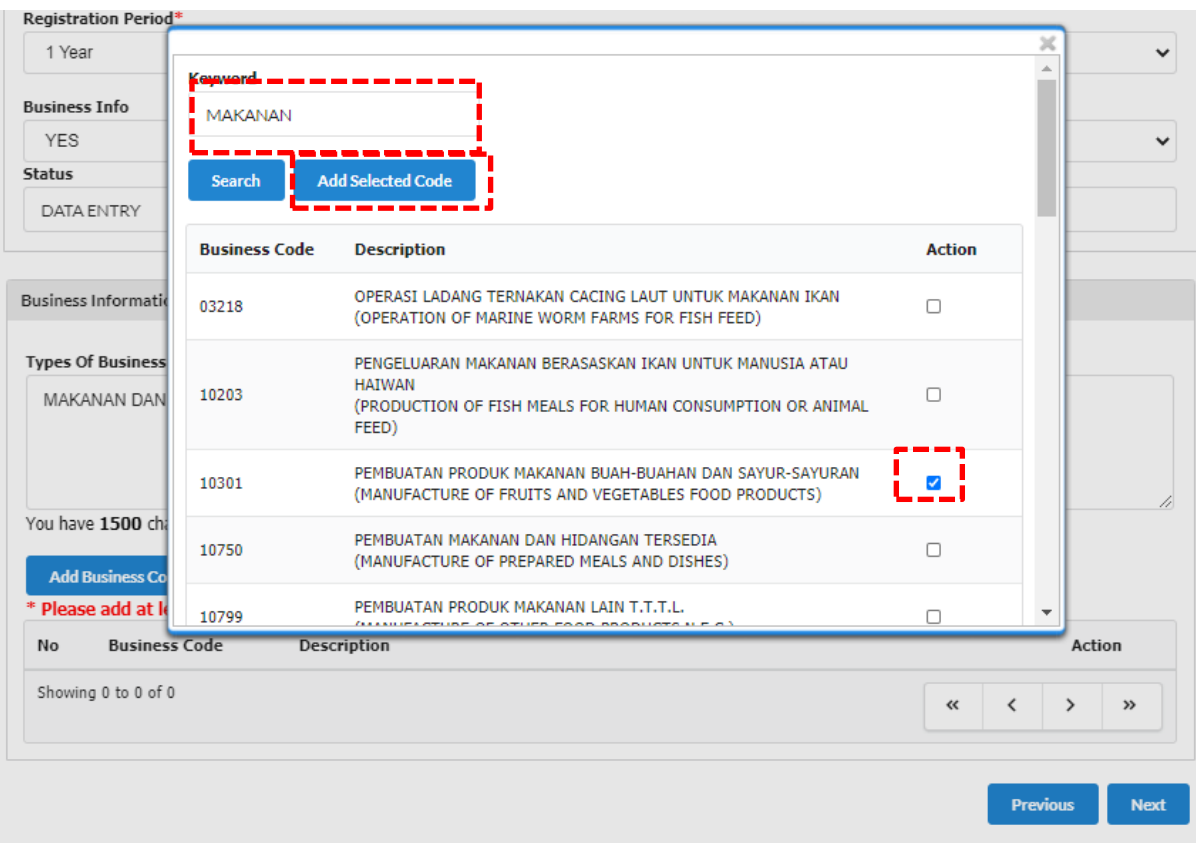

(e) Setelah selesai, Tekan butang **'Next'**

#### 8**. "Owner Information"**

- (a) Klik ikon di **"Action"** untuk mengemaskini maklumat alamat kediaman atau nombor telefon.
- (b) Maklumat pemilik akan terpapar secara automatik kerana pemilik telah membuat verifikasi sebelum membuat permohonan.
- (c) Selepas kemaskini maklumat silih tekan **"update"** manakala jika tiada perubahan maklumat sila tekan **"close".**
- (d) Tekan butang **'Next'.**
- 9. **"Attachment"** (jika berkenaan sahaja) Sila lampirkan dokumen dalam format .pdf yang diperlukan mengikut kategori permohonan seperti berikut:

#### **Skim Pendaftaran Perniagaan Perihatin (SPPP)**

#### **9.1 Dokumen bagi Usahawan Kumpuluan B40:**

- (a) Salinan kad pengenalan (Depan & Belakang); dan
- (b) Bukti pengesahan menjalankan perniagaan :
	- (i) Permohonan bantuan pinjaman/ geran perniagaan; atau
		- (ii) Dokumen berkaitan jual beli produk atau perkhidmatan; atau
		- (iii) Gambar pemohon Bersama premis/tempat/gerai perniagaan Bersama pemohon; atau
	- (iv) Lain-lain dokumen berkaitan.

#### **9.2 Dokumen bagi Kategori Pelajar IPT Sepenuh Masa:**

- (a) Salinan kad pengenalan (depan & belakang);
- (b) Salinan kad pelajar; dan
- (c) Salinan surat perakuan pelajar dari pihak IPTA/IPTS/Politeknik/Kolej/Institut Kemahiran/Pusat Kemahiran.

Klik "**Choose File"** & pilih dokumen yang perlu diupload. Kemudian, klik butang **"Upload".**

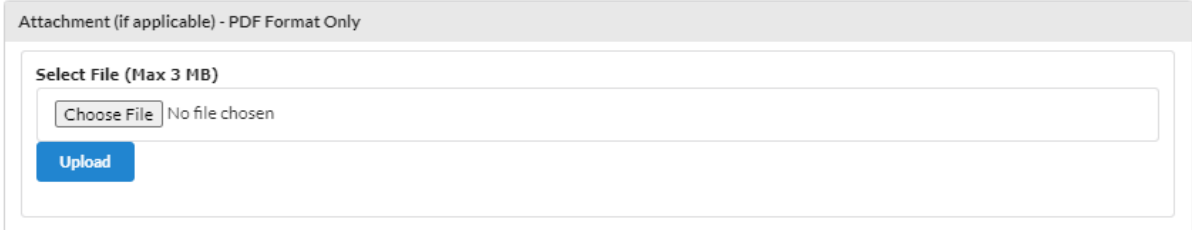

# 10. **"Fee & Declaration"**

(a) Semak bahagian bayaran dan tandakan **√** di bahagian deklarasi.

(b) Klik **"Preview"** untuk membuat semakan akhir.

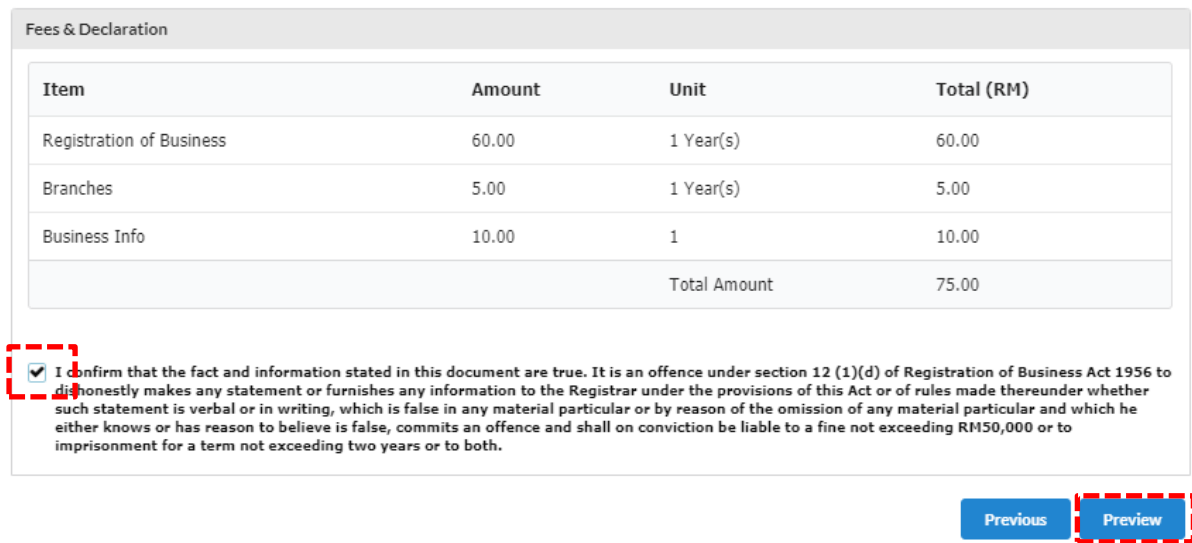

(c) Setelah selesai membuat semakan, sila klik butang **"Submit Payment"** untuk proses pembayaran dan pilih mod pembayaran yang berkenaan.

(d) Jika terdapat butiran untuk dikemaskini, sila klik butang **"Edit Back"**

## **Cara-cara untuk menambah rakan kongsi di dalam permohonan pendaftaran baru melalui portal Ezbiz Online**

#### 1. Pada bahagian **"Owner Information"**

(a) Masukkan nombor **MyKad/MyPR** rakan kongsi dalam ruangan bertanda (**\***)

(b) Klik **"Add Partner"**

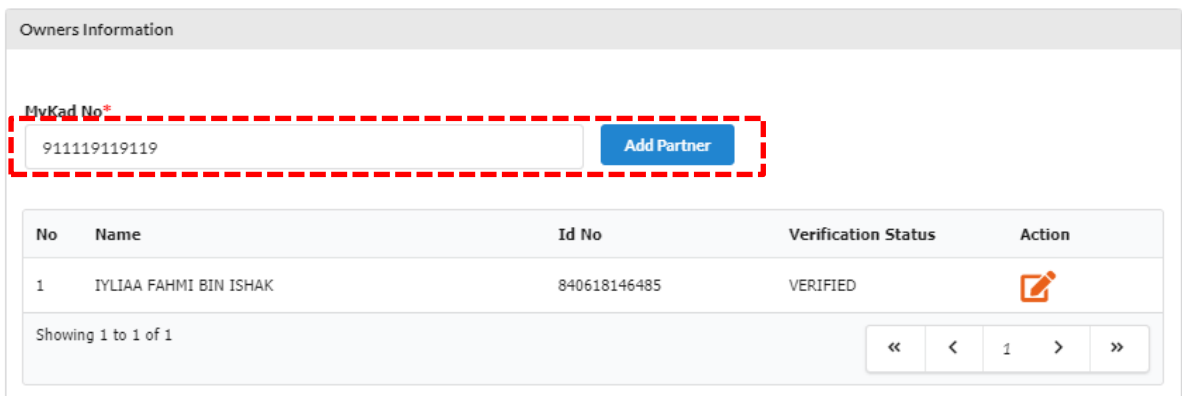

 (c) Paparan maklumat rakan kongsi yang ditambah akan terpapar. (d) Sila maklumat rakan kongsi.

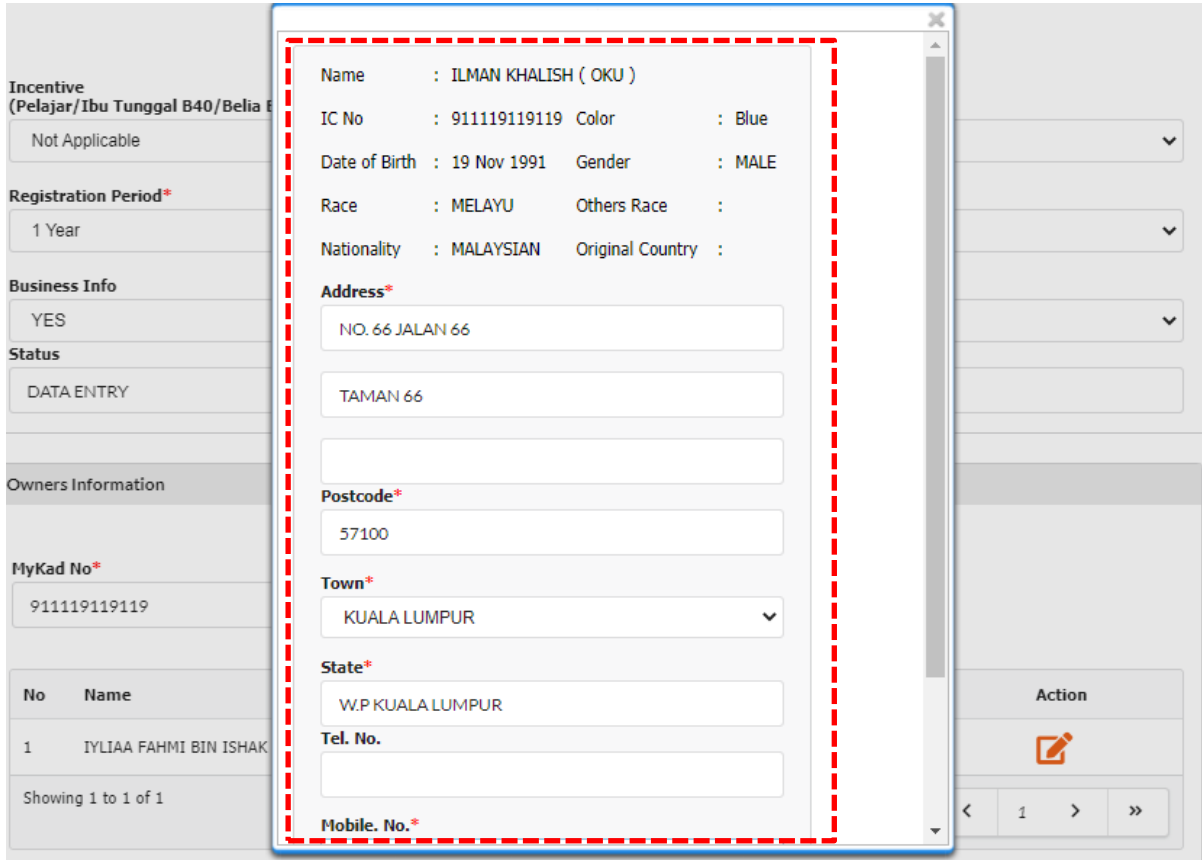

(e) Klik butang **"Update".**

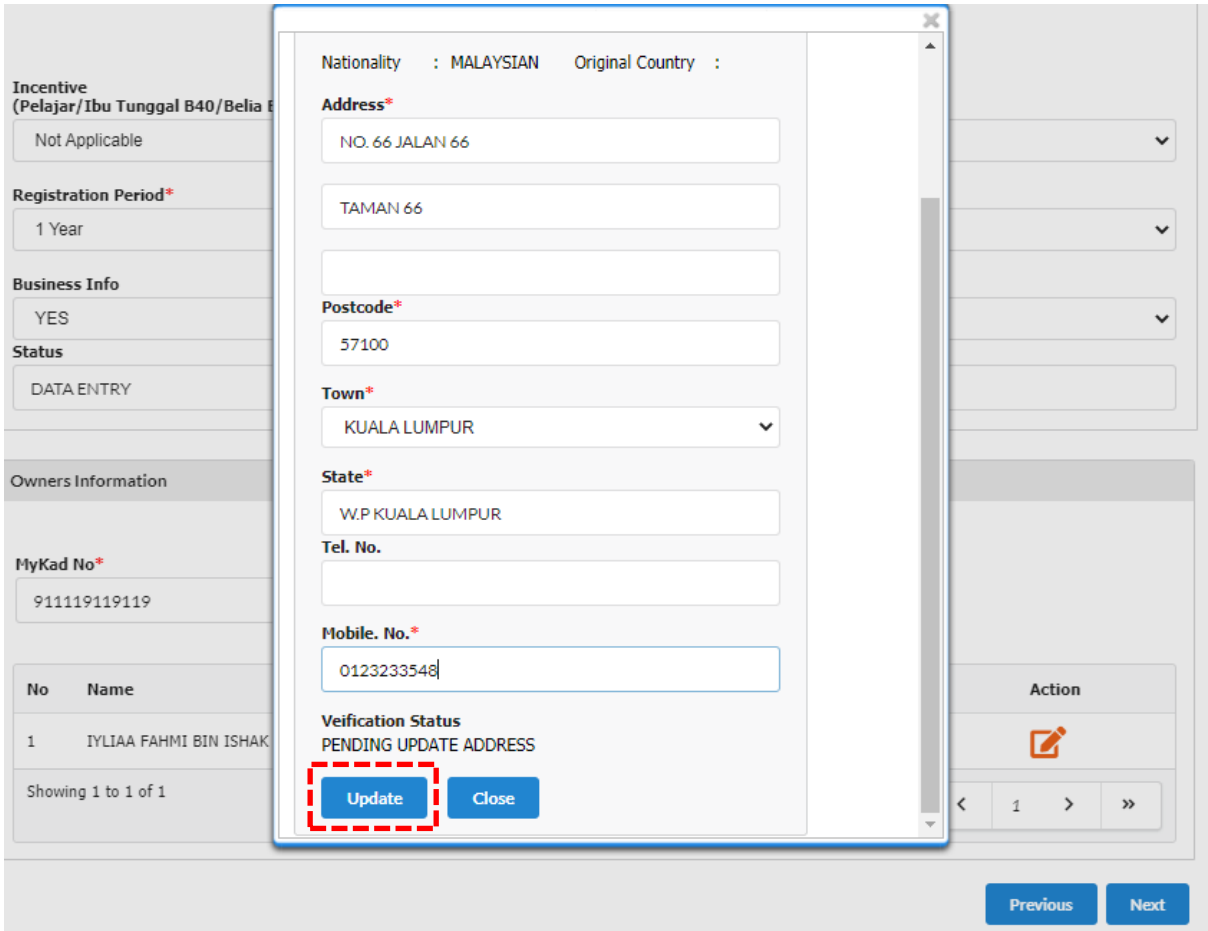

2. Maklumat rakan kongsi yang ditambah akan menjadi **"PENDING VERIFICATION".**

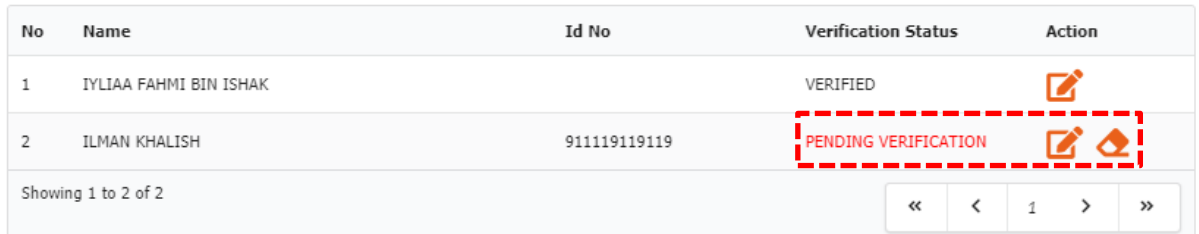

3. Pemohon tidak boleh **"Preview"** jika rakan kongsi yang ditambah masih belum membuat verifikasi menggunakan akaun mereka.

# **Cara-cara untuk membuat pengesahan rakan kongsi (Partner Verification)**

1. Pergi ke menu dan klik **"My Business Services".**

# (a) Klik **"Form A Partner Verification"**

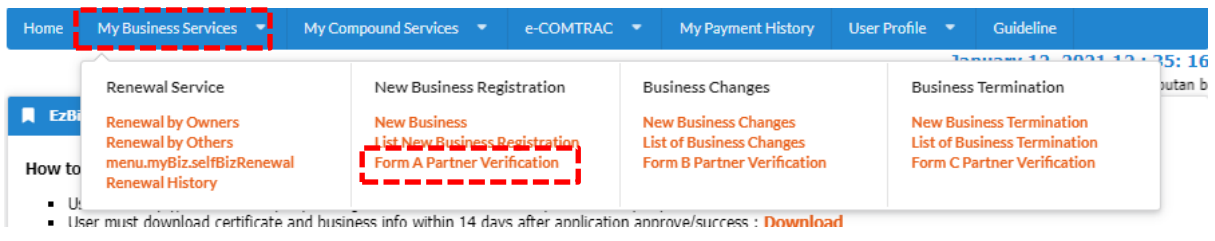

- 2. Maklumat perniagaan yang dimohon akan dipaparkan
	- $\mathbf{z}$ (a) Klik butang

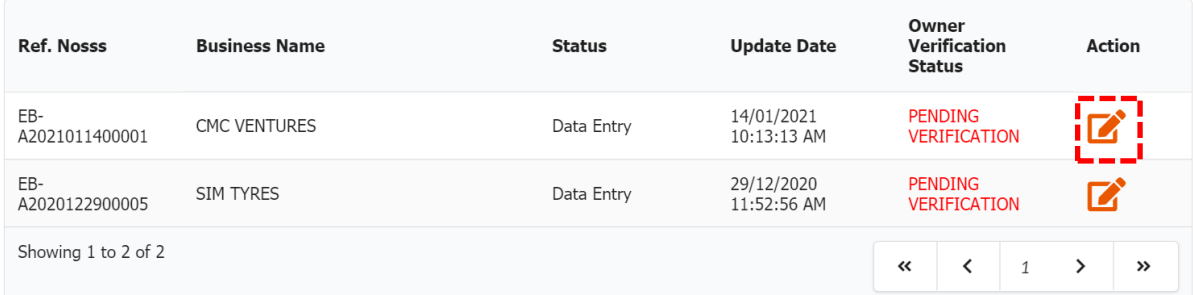

3. Rakan kongsi boleh membuat semakan pendaftaran perniagaan yang telah diisi sebelum membuat pengesahan. Untuk pengesahan rakan kongsi:

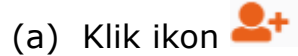

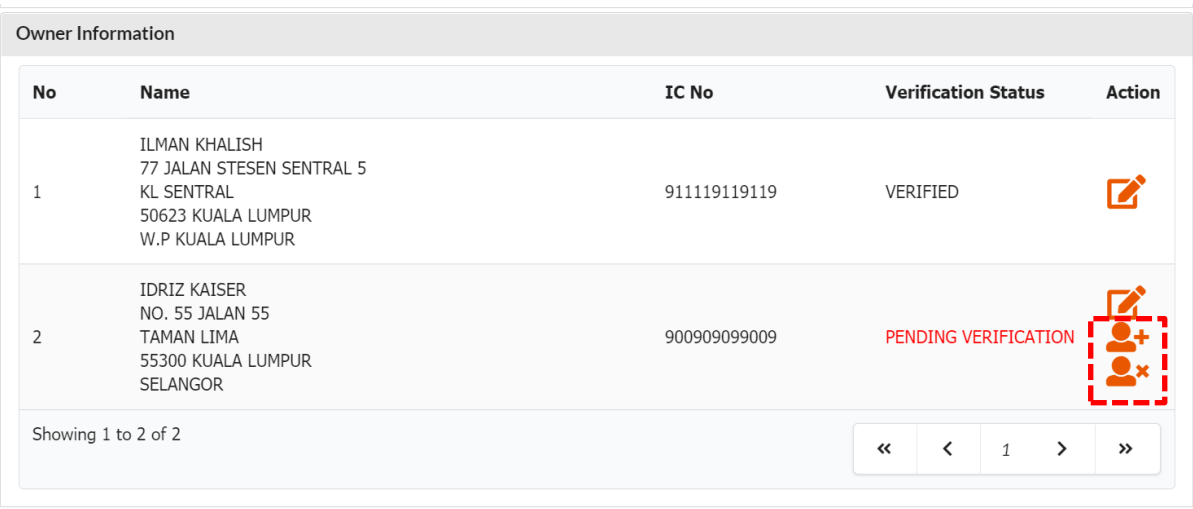

(b) "Pop up" box akan keluar dan klik **"OK"**

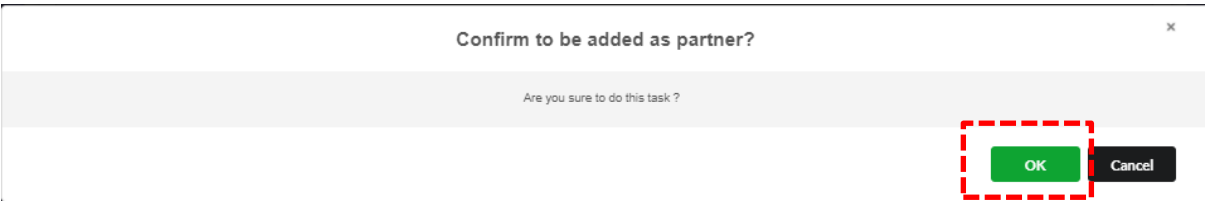

4. Pemohon asal/pertama akan menerima emel notifikasi bahawa rakan kongsi yang hendak ditambah telah bersetuju untuk menjadi rakan kongsi perniagaan.

5. Pemohon asal/pertama boleh menyemak semula dengan sign in ke portal **EZBIZ Online**

- (a) Pergi ke Menu dan klik **"My Business Services"**
- (b) Klik **"List New Business Registration"**
- (c) Pada bahagian **'Draft'**, klik pada perniagaan yang ingin didaftarkan

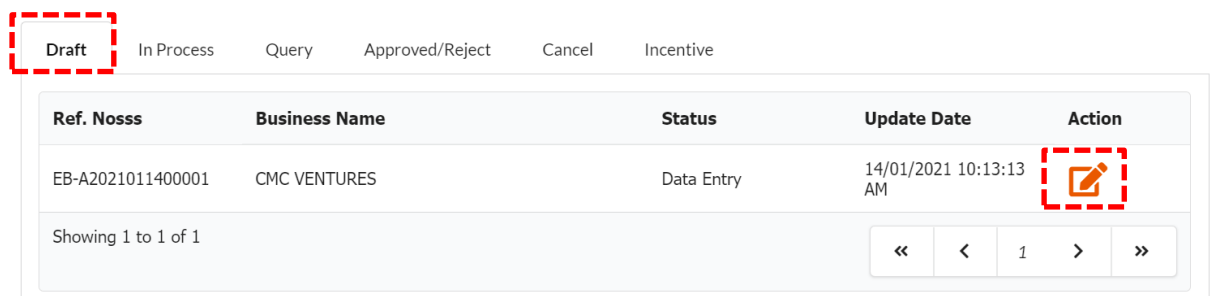

(d) Rakan kongsi yang ditambah bertukar status **"VERIFIED"**

# (e) Proses seterusnya adalah memilih mod pembayaran. SELESAI.

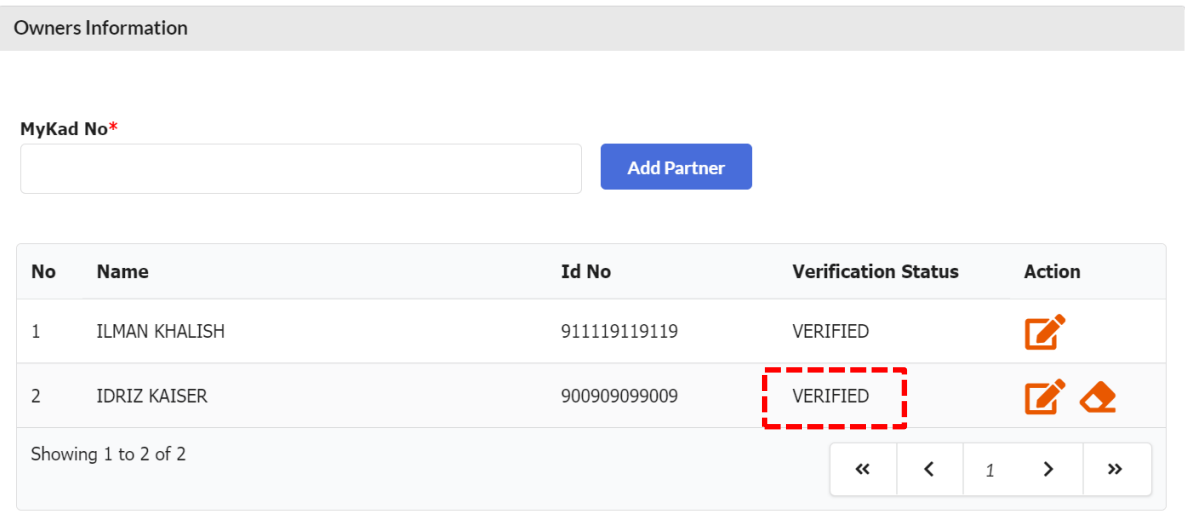

#### **C. CARA MUAT TURUN SIJIL DAN MAKLUMAT PERNIAGAAN**

#### 1. **"Sign In"**

- (a) Masukkan **"USERNAME"**
- (b) Masukkan **"PASSWORD"** boleh klik ikon mata jika ingin lihat kata laluan yang telah ditaip.
- (c) Masukkan **"VERIFICATION CODE"** dan,
- (d) Klik **"Sign In"**

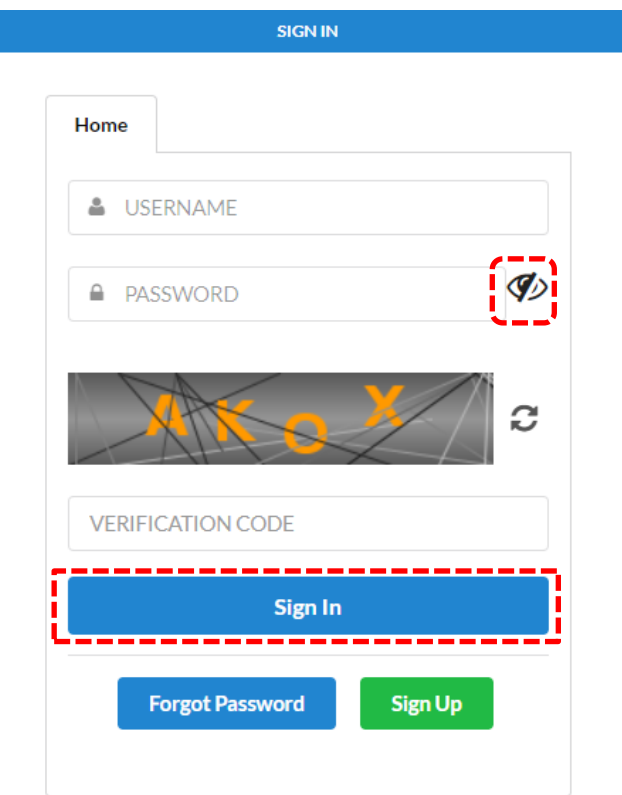

- 2. Pergi ke menu dan klik **'My Business Services'**
- (a) Klik **"List New Business Registration"**

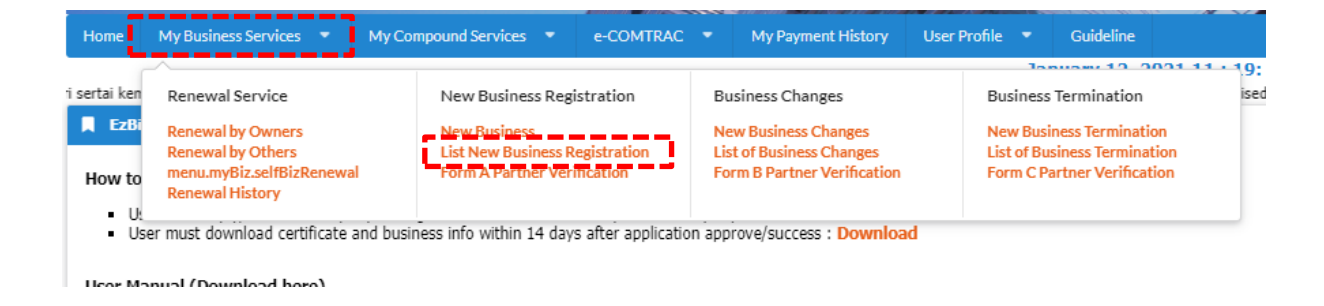

## 3. Klik Tab *Approved/Reject* dan klik butang

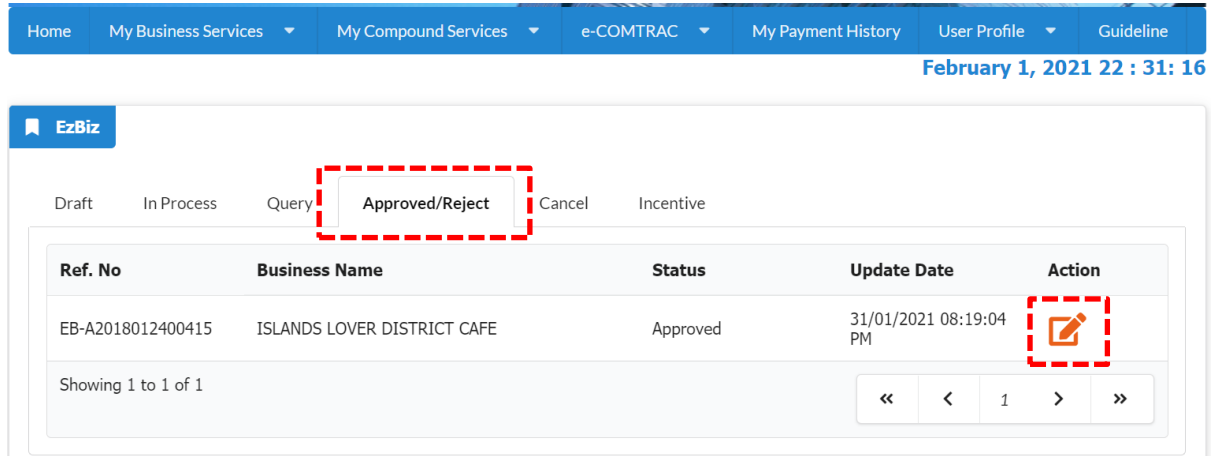

 $\mathbb{Z}$ 

4. Sistem akan memaparkan maklumat permohonan yang telah diluluskan. Klik *Download Certificate* dan *Download Business Info*

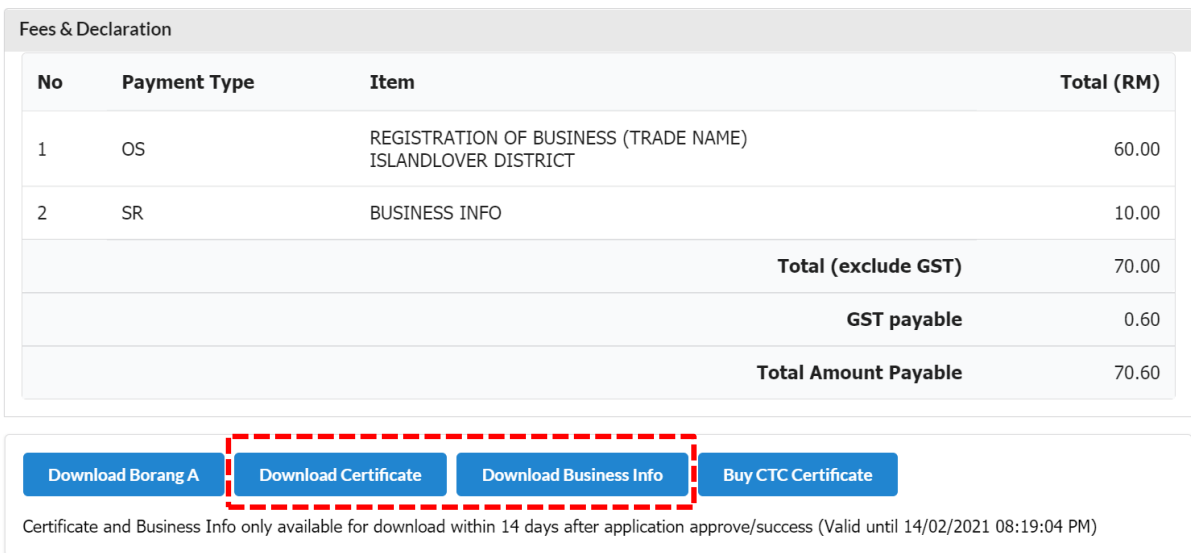

Nota:

- Sijil dan Maklumat Perniagaan perlu dimuat turun dalam tempoh 14 hari dari tarikh permohonan diluluskan. Tarikh akhir dan masa yang boleh dimuat turun ada dinyatakan.
- Butang *Download Business Info* hanya akan ada jika pembelian maklumat dibuat sewaktu membuat permohonan.